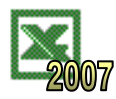

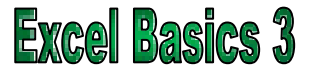

Formulae make a spreadsheet application a very powerful tool. They are mathematical sums that can be used to:

- Carry out additions, subtractions, multiplications and divisions (using the  $+$ ,  $-$ ,  $*$  and / symbols).
- Find the total of a group of numbers (using the SUM function).
- Find the average, maximum or minimum of a set of numbers (using the AVERAGE, MAX and MIN functions).

The previous work resulted in the production of the following spreadsheet:

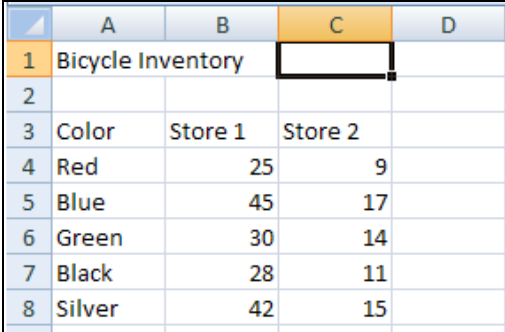

#### **Task 1 – Questions**

**a.** How many bicycles are there altogether in Store 2? \_\_\_\_\_\_\_\_\_\_\_\_\_ (Sum of range C4:C8)

- **b.** How many red bicycles altogether in both stores? \_\_\_\_\_\_\_\_\_\_\_\_\_\_\_\_ (Sum of range B4:C4)
- **c.** How many bicycles are there in total? **and the control and the control (Sum of range B4:C8)**

Spreadsheets make calculations like this much easier!

### **Task 2 – Addition**

- **a.** Open the file '**Excel Basics – Bicycle**' in the application 'Microsoft Excel'. If you do not have this file, then copy the spreadsheet shown above.
- **b.** To find the total number of red bicycles, make cell **D4** the active cell and type the formula '**=B4+C4**'. Press '**Enter**'.

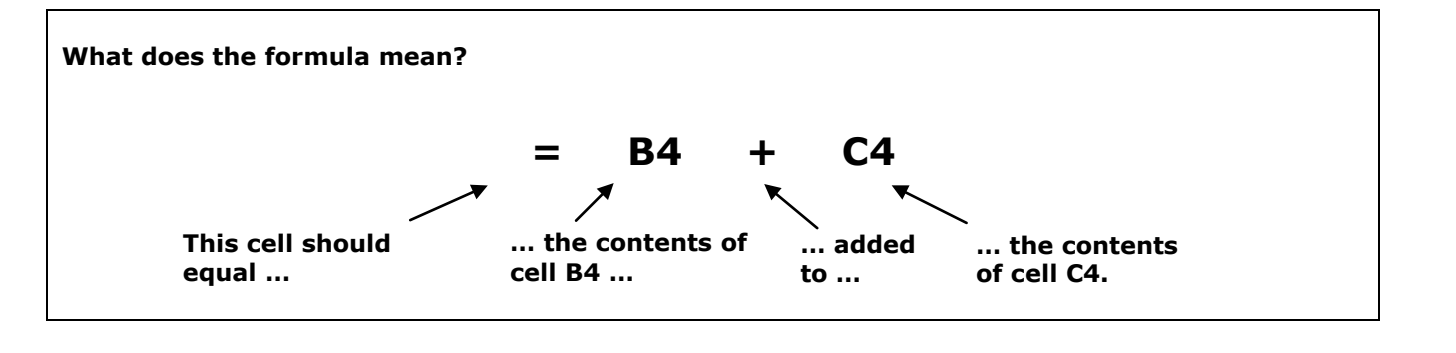

**c.** Repeat this task for the other colors of bicycle.

# **ORB Education Quality Teaching Resources**

**ORB Education** Visit http://www.orbedu.com for the full, editable versions with solutions. **CoP008 - Excel Basics**

#### **Task 3 – SUM**

The addition method in Task 2 is fine for adding 2 or 3 numbers together, but adding 20 numbers would mean typing a very long formula (=B4+C4+D4+E4+F4…). To perform this calculation quickly we use the '**SUM**' function. We will use the SUM function to add up the **number of bicycles** in each store.

**a.** To find the total number of bicycles in **store 1**, click on cell **B9** to make it the active cell and type the formula '**=SUM(B4:B8)**'. Press '**Enter**'.

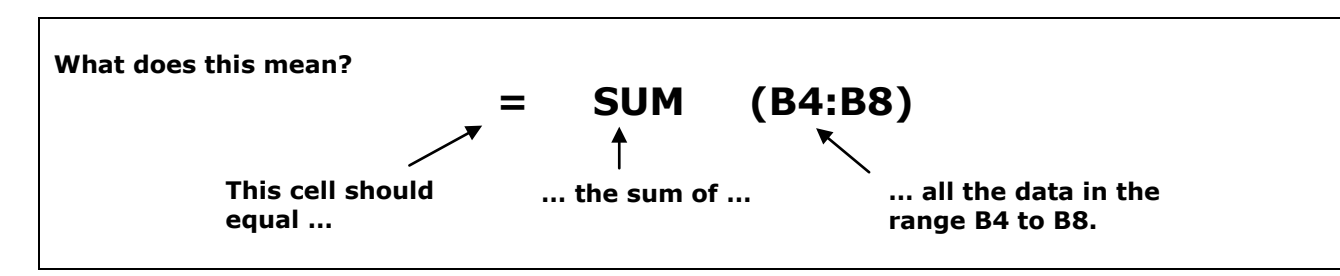

**b.** Repeat this task for Store 2 and the column containing the totals calculated in Task 2. Add the heading '**Total**' to cells **D3** and **A9**. The spreadsheet should now look like this:

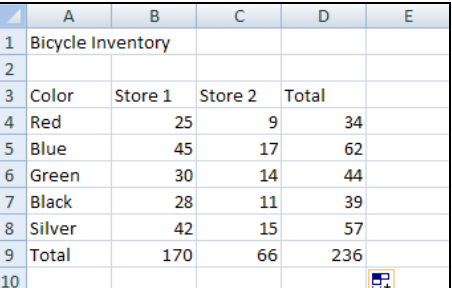

- **c.** Check your answers to **questions a, b and c in Task 1** by looking at the appropriate totals in the spreadsheet.
- **d.** Save your spreadsheet as **'Excel Basics – Bicycle 2'**. We will use your old file in the next section.

#### **Task 4 – Other Operators**

We used the '**+**' symbol in the task above for and addition sum. The other common operators are:

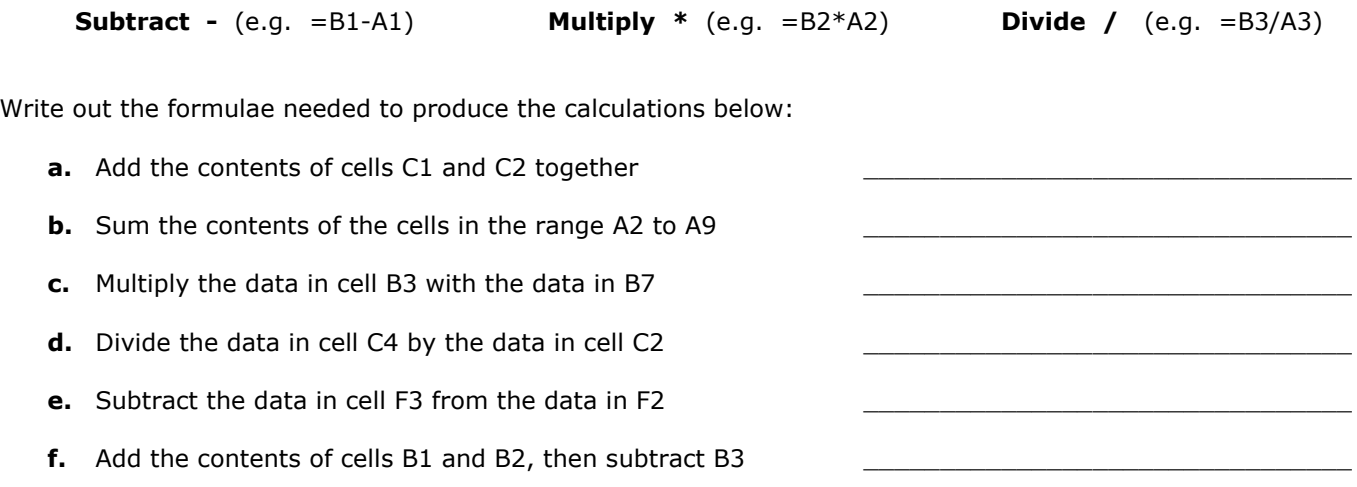

## **ORB Education Quality Teaching Resources**